## Handleiding gebruik e-services

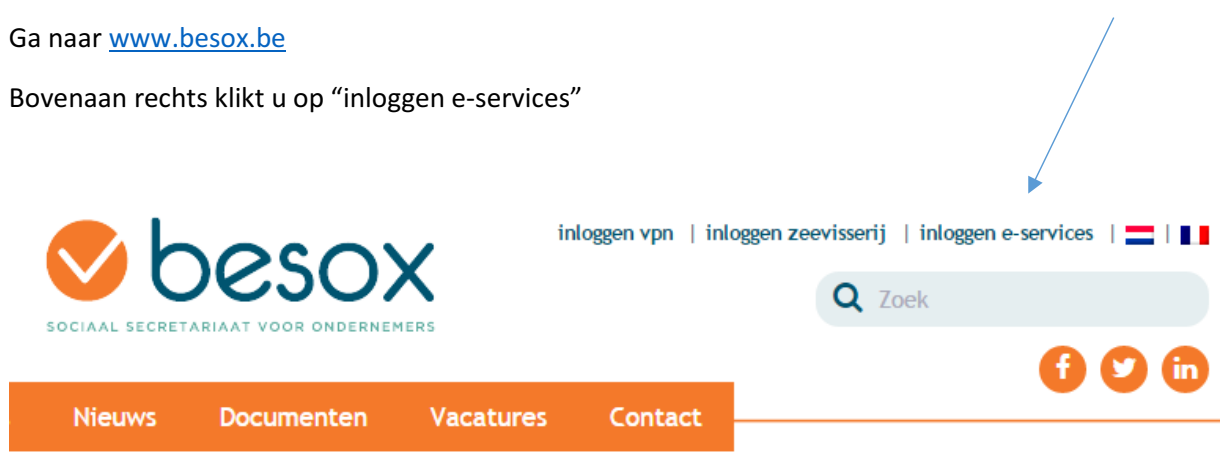

Op het volgende scherm gebruikersnaam en wachtwoord invullen. Deze hebt u via een afzonderlijk schrijven ontvangen.

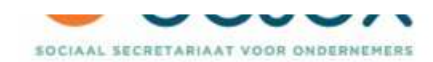

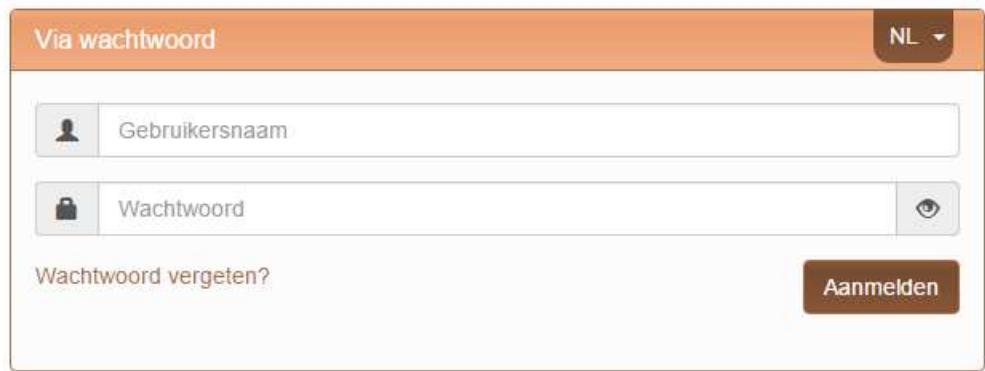

Vervolgens komt u op volgend keuzescherm.

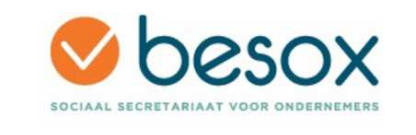

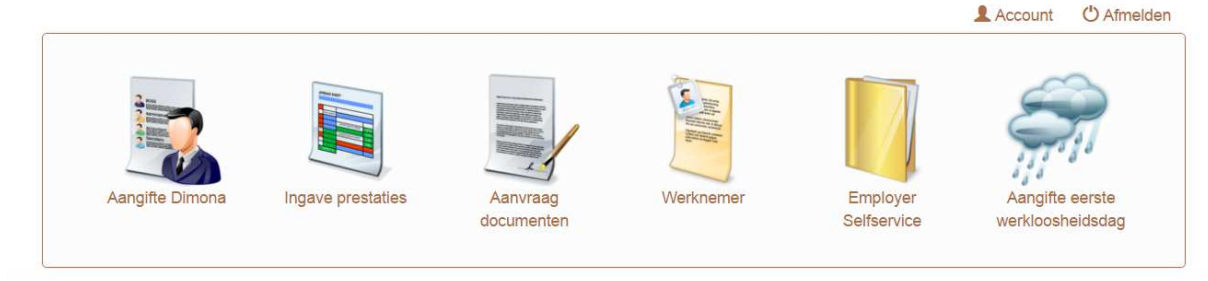

Volgende modules kunnen gebruikt worden :

- Aangifte dimona : via deze weg kan voor een werknemer een dimona uitgevoerd worden.
- Ingave prestaties : maandelijkse doorgave van de presteerde uren en eventuele afwezigheden van de medewerker(s)
- Aanvraag documenten : bepaalde documenten kunt u (her)aanvragen en laten toesturen op uw emailadres.
- Werknemer : consultatie van werknemersgegevens
- Employer selfservice : hier kunnen de documenten die ten behoeve van werkgever en werknemer worden opgemaakt, geconsulteerd, opgeslagen en afgedrukt worden.
- Aangifte eerste werkloosheidsdag : module voor de aangifte van de eerste werkloosheidsdag in geval van slecht weer (bouw en aanverwante sectoren) of aangevraagde economische werkloosheid.

Uiteraard zijn de meest gebruikte modules deze van "ingave prestaties", "employer selfservice" en "werknemer". Deze laatste 2 modules spreken voor zichzelf tijdens het gebruik. Hierna wordt de module "ingave" prestaties" verder toegelicht aan de hand van screenshots

U klikt op "ingave prestaties". U komt op volgend scherm :

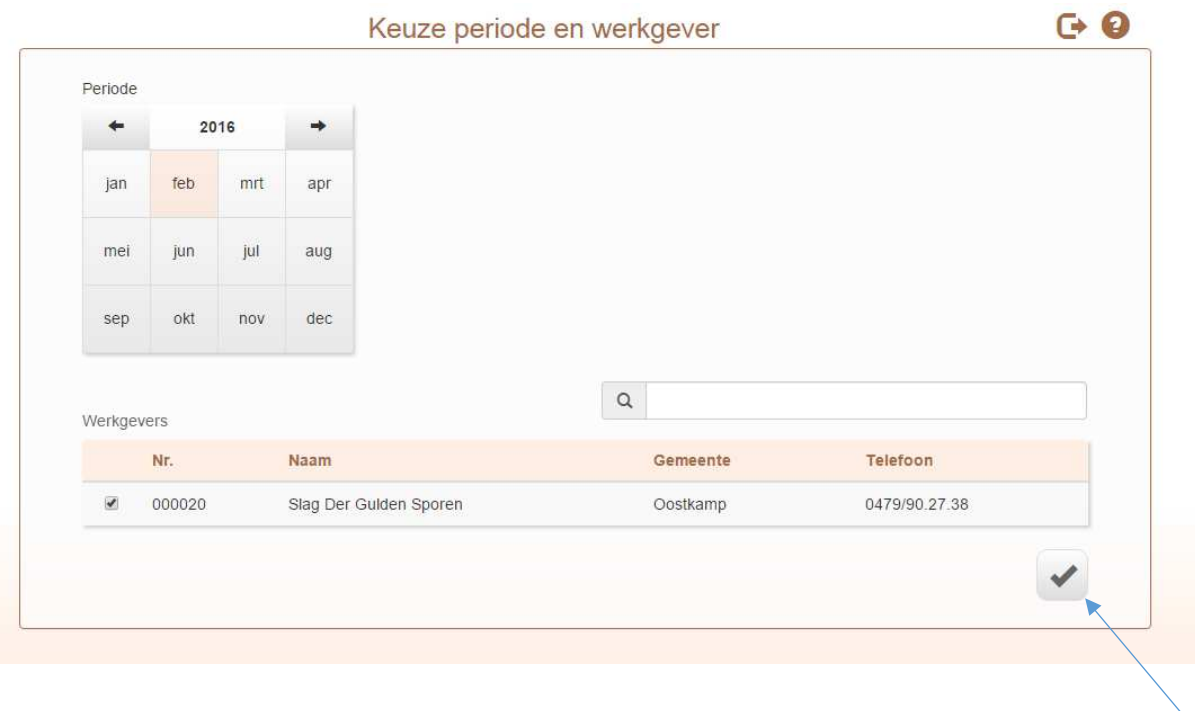

Standaard staat de laatste nog niet berekende maand opgelicht in het roze.

Eronder staat het te behandelen dossier vermeld. Indien u toegang heeft tot meerdere dossiers kunt u hier een keuze maken welk dossier u wilt behandelen.

U klikt vervolgens op het vinkje rechtsonderaan.

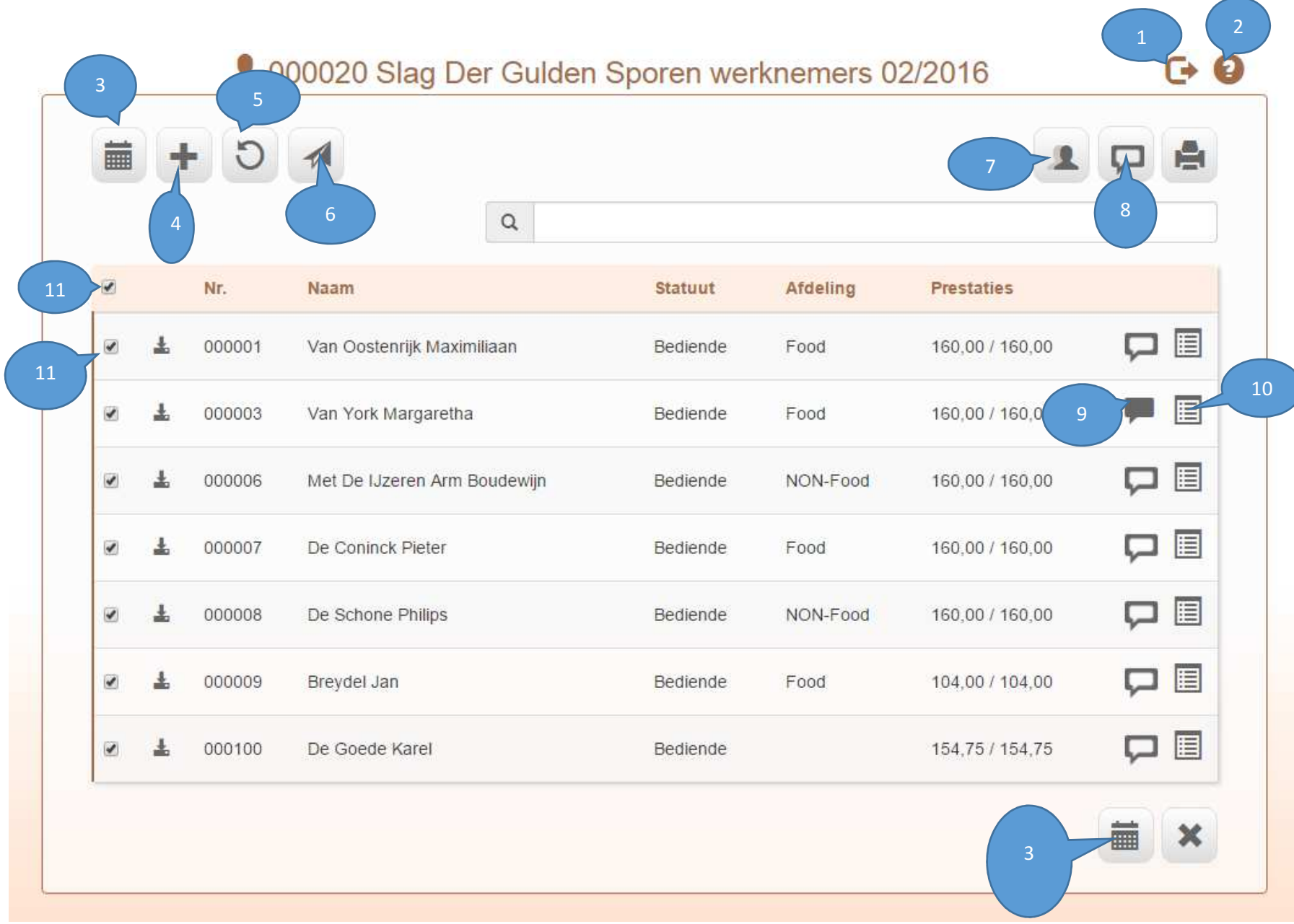

Verklaring van de cijfers :

1 : via deze knop terug naar het keuzescherm met de verschillende icoontjes of volledig uitloggen

2 : beknopte legende van de icoontjes

3 : naar de kalender van de aangevinkte (zie hieronder bij 11) werknemers

4 : een nieuwe werknemer toevoegen

5 : de prestaties van de aangevinkte werknemers heropbouwen. Opgelet : daarmee verliest u wat u reeds eerder in de kalender had genoteerd en wordt het oorspronkelijke uurrooster van de werknemer weer opgeroepen.

6 : doorsturen van de aangevinkte werknemers naar Besox ter berekening van de lonen.

7 : collectieve ingave van prestaties : alle aangevinkte werknemers worden in een collectieve kalender opgeroepen waar de mogelijkheid bestaat om collectief prestaties of afwezigheden in te geven.

8 : een mededeling op werkgeversniveau ingeven. Deze mededeling wordt meegestuurd naar Besox op het moment dat op de knop (6) gedrukt wordt.

9 : een mededeling op werknemersniveau ingeven. Deze mededeling wordt meegestuurd naar Besox op het moment dat op de knop (6) gedrukt wordt.

10 : oproepen van de loongegevens van de werknemer. Daar kunnen eveneens de maandelijks variabele loonelementen weggeschreven worden (vb. variabele onkosten)

11 : de mogelijkheid om werknemers collectief (bovenaan) of individueel (vinkje voor de naam van de werknemer) aan te vinken. Voor de aangevinkte werknemers zal de kalender kunnen opgeroepen worden. Tevens worden enkel de aangevinkte werknemers doorgestuurd naar Besox.

Van zodra u op (3) hebt gedrukt, krijgt u voor de aangevinkte werknemers de volgende prestatiekalender :

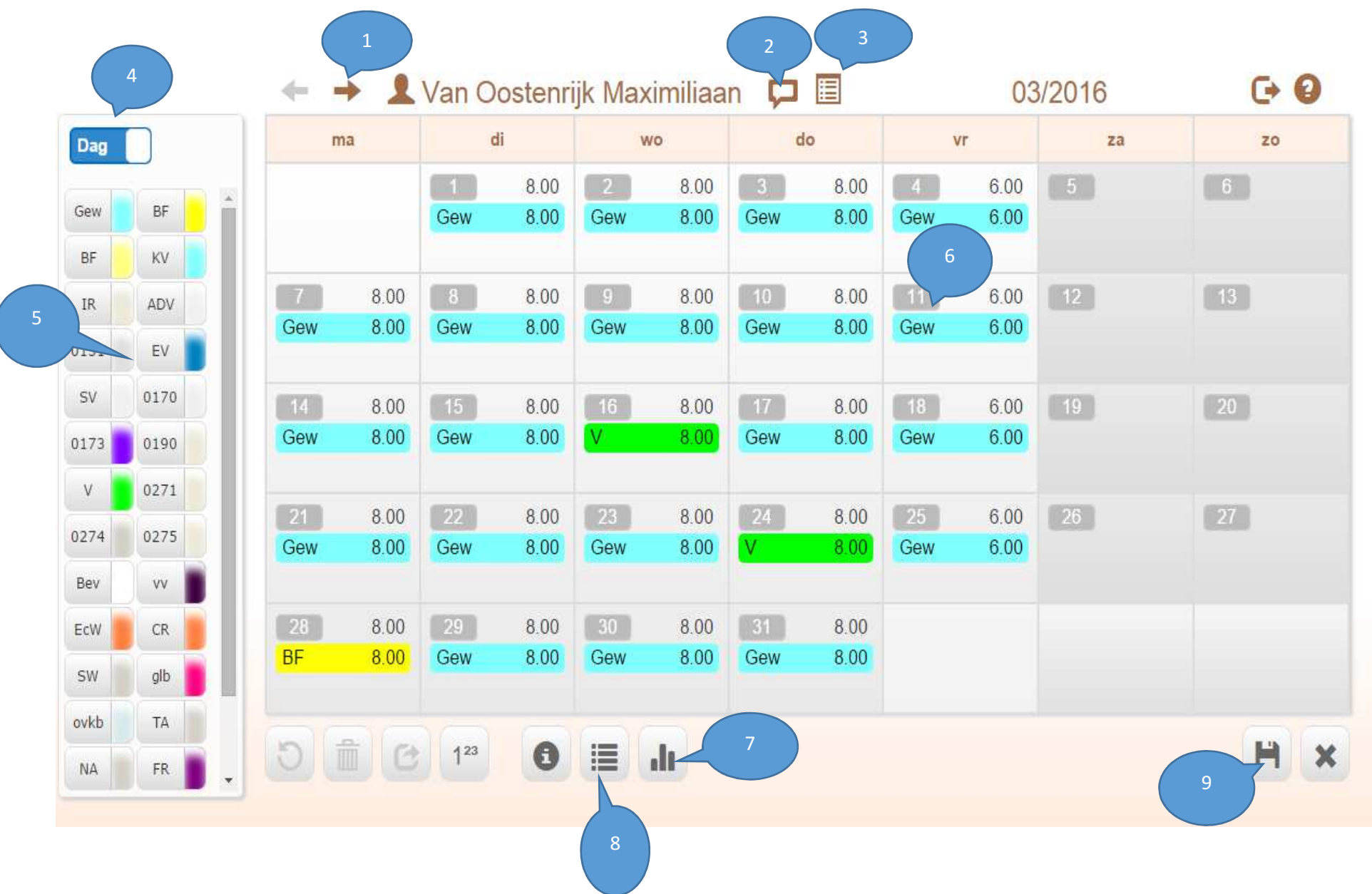

Verklaring van de cijfers :

1 : naar de volgende werknemer

2 : een mededeling op werknemersniveau ingeven. Deze mededeling wordt meegestuurd naar Besox op het moment dat op de knop (9) gedrukt wordt.

3 : oproepen van de loongegevens van de werknemer. Daar kunnen eveneens de maandelijks variabele loonelementen weggeschreven worden (vb. variabele onkosten)

4 : de keuzemogelijkheid om de wijzigingen in de kalender per dag aan te brengen, of in uren : je klikt de betrokken dag(en) aan, je klikt op (4) waar je het aantal uur invult, en dan op de betrokken aan- of afwezigheidscode (zie hieronder 5)

5 : overzicht van de te gebruiken aan- of afwezigheidscodes. Door met de cursor te bewegen over de codes verschijnt de omschrijving.

6: de aan te klikken dag(en). Door de Ctrl- of shifttoets te gebruiken kunnen meerdere dagen of een volledige periode in één keer geselecteerd worden.

7 : overzicht van de tellers van de werknemer

8 : samenvattend overzicht van de prestaties en/of afwezigheden die werden ingebracht in de kalender.

9: opslaan van de aangebrachte wijzigingen.